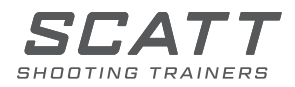

## SPORTLÖVŐ EDZŐRENDSZER

# **SCATT MX-W2**

FELHASZNÁLÓI ÚTMUTATÓ

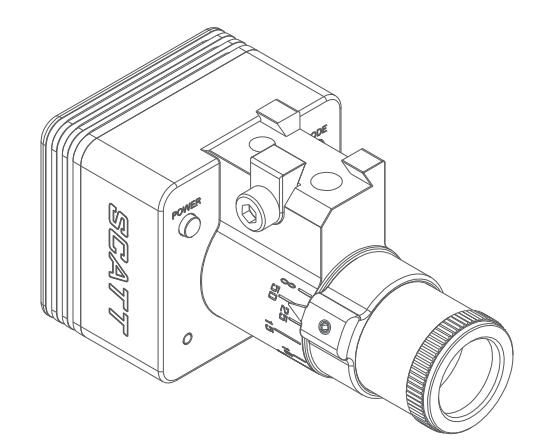

Kedves Sportlövő!

Köszönjük, hogy a SCATT edzőrendszert választotta! Az optimális teljesítmény és a biztonság érdekében olvassa el a teljes felhasználói útmutatót.

#### **Tartalom**

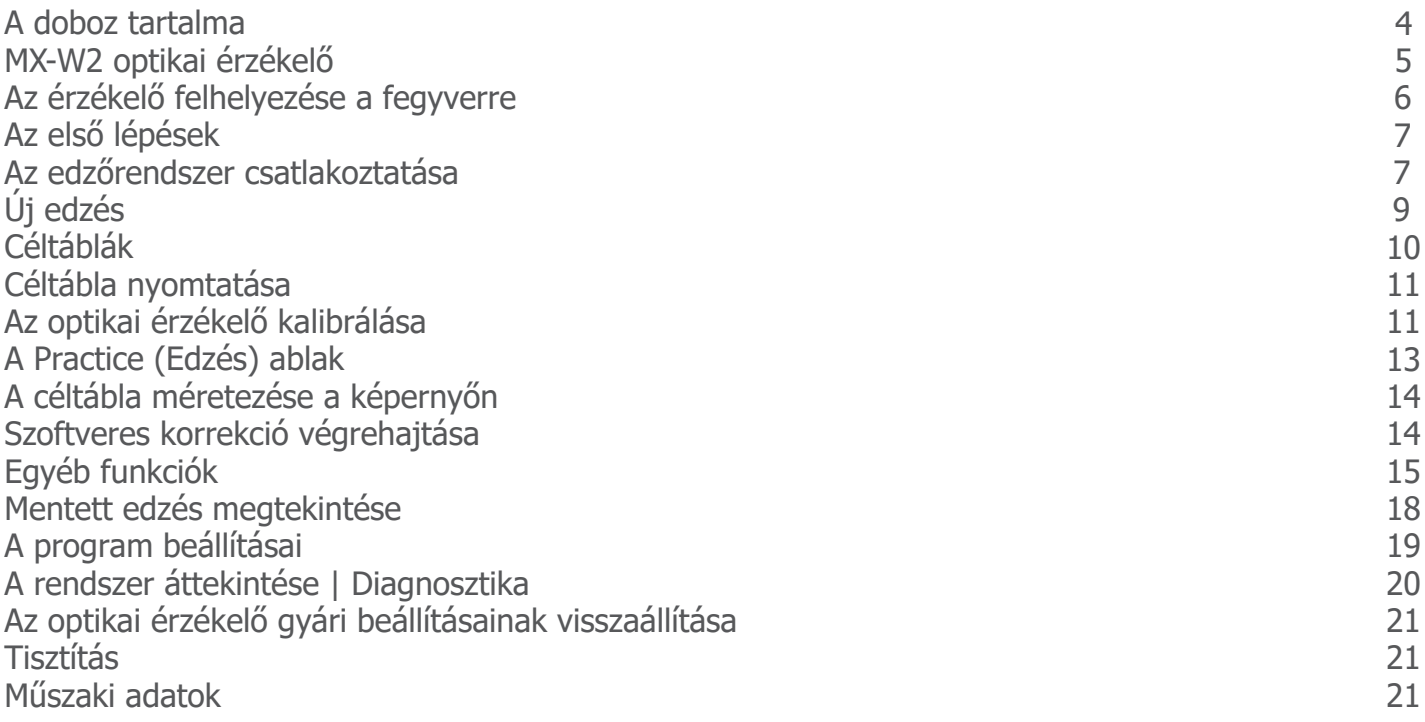

#### **A doboz tartalma**

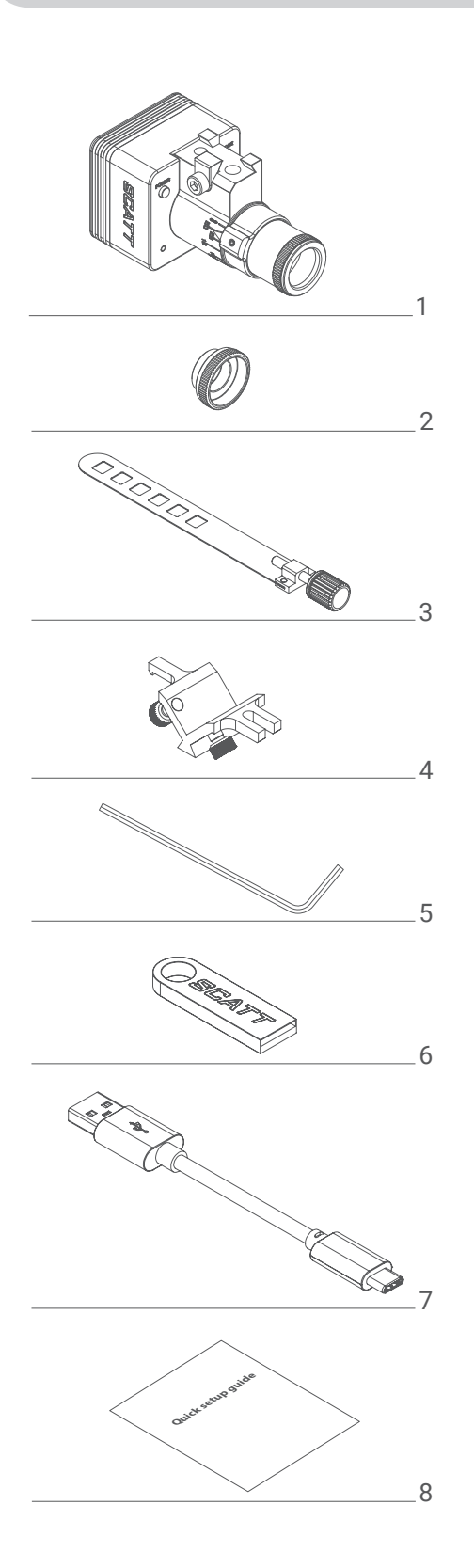

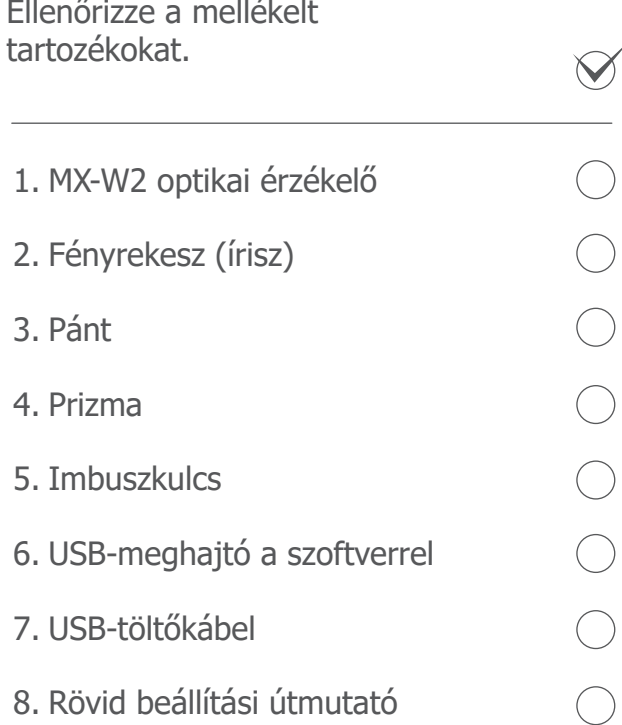

#### **MX-W2 optikai érzékelő**

Az érzékelő állítható optikai lencsét tartalmaz, amely lehetővé teszi az edzőrendszer különböző (2,5 m-es és nagyobb) távolságokon történő használatát.

Mielőtt felhelyezi az érzékelőt a fegyverre, állítsa be a fókuszgyűrűt a sportlövő lőállása és a céltábla közötti távolságra (méterben).

Lazítsa meg a csavart (11), és forgassa el a fókuszgyűrűt úgy, hogy a mutató (12) a megfelelő távolságra mutasson a skálán (10), majd húzza meg a csavart (11).\*

\* Az optikai lencse károsodásának elkerülése érdekében ne fejtsen ki túl nagy erőt a csavarra (11).

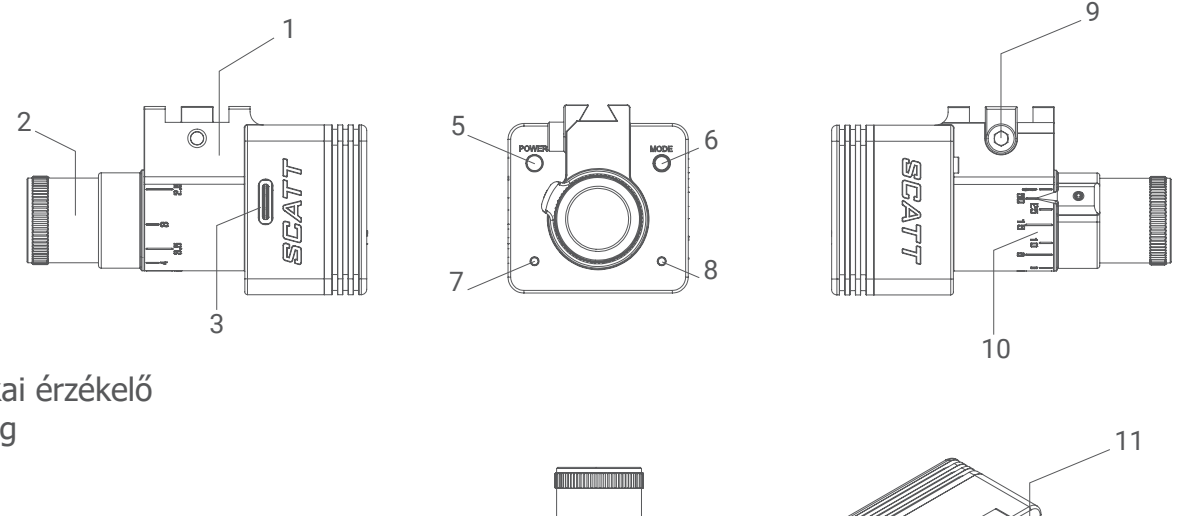

- 1. MX-W2 optikai érzékelő
- 2. Lencseegység
- 3. USB-port
- 4. Sorozatszám
- 5. POWER (Tápellátás) gomb
- 6. MODE (Mód) gomb
- 7. Mód LED-jelzőfénye
- 8. Töltés LED-jelzőfénye
- 9. Érzékelőrögzítő hornyos csavar
- 10. Távolságskála (méter)
- 11. Lencserögzítő csavar
- 12. Fókuszgyűrű mutatóval

 $\frac{1}{2}$ 4

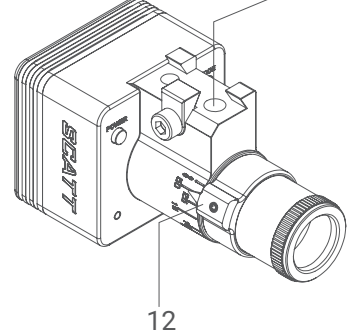

Az optikai érzékelő tápellátását újratölthető akkumulátor biztosítja. Az akkumulátor a számítógép USB-portján keresztül vagy kompatibilis USB-töltővel tölthető.

Az érzékelőn található LED-jelzőfény töltés közben narancssárga színnel világít, a teljes feltöltés elérésekor pedig zöldre vált.

Az akkumulátor teljes feltöltése kb. 3 órát vesz igénybe.

A kapcsolat módjától és a használat intenzitásától függően egy feltöltés kb. 4 órányi folyamatos edzést tesz lehetővé.

**Figyelem!** Hosszú ideig tartó tárolás esetén az érzékelőt 12 havonta legalább egyszer fel kell tölteni az akkumulátor maradandó károsodásának elkerüléséhez.

Vegye figyelembe a következő ábrát.

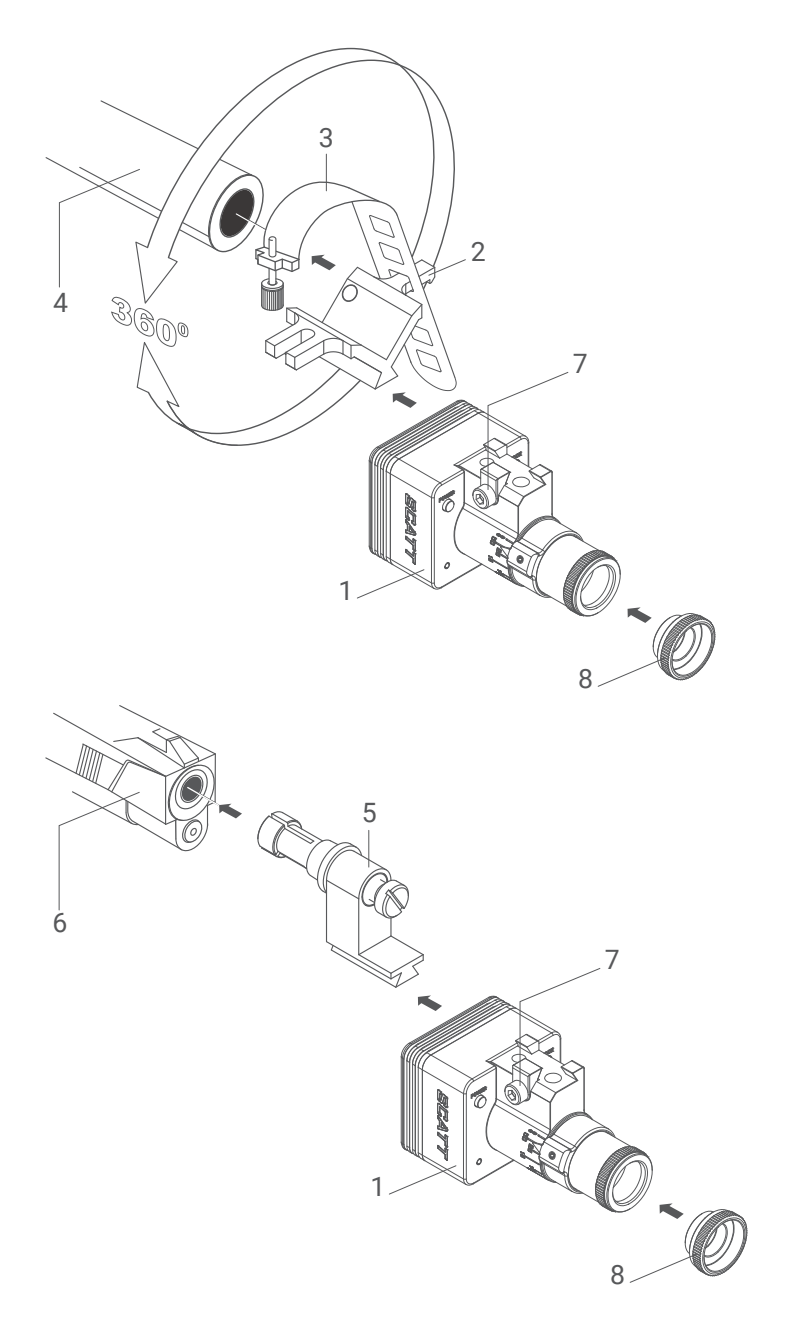

Felhelyezési lehetőségek:

- Az optikai érzékelőt a rendszerhez mellékelt hajlékony fémpánt és a V alakú prizma segítségével rögzítheti a csőre vagy a fegyver más megfelelő részére.
- Az optikai érzékelő rögzítéséhez használhatja a tartozékként elérhető csőbetétet is (a csőbetétet a cső űrméretének megfelelően kell kiválasztani).

- 1. Optikai érzékelő
- 2. Prizma a rögzítéshez
- 3. Pánt a rögzítéshez, csavarral
- 4. Fegyvercső
- 5. Csőbetét (a csomag nem tartalmazza)
- 6. Pisztoly
- 7. Hornyos rögzítőcsavar
- 8. Fényrekesz (írisz)\*

Az érzékelő képes a rézsútos (ferde) állásának automatikus kiegyenlítésére, vagyis bármilyen szögben felhelyezheti a fegyver csövére.

A rögzítőelemek és a fegyver közé elhelyezett bármilyen alátét csökkentheti a rezgést, ami hatással lehet a lövés regisztrálására. A rögzítőelemeknek "fém a fémhez" módon kell érintkezniük a fegyverrel.

\* A fényrekesz (írisz) funkciója a fény mennyiségének csökkentése világos és napfényes körülmények között. Beltéren, mesterséges fénynél ne használja.

A rendszer első beállítása előtt telepítenie kell a SCATT szoftvert.

Csatlakoztassa a mellékelt SCATT USB-meghajtót a számítógép USB-portjához. Futtassa a scattexpert-x.x.x-setup-xxxx-x-x.exe fájlt, illetve macOS rendszeren a scattexpertx.x.x-setup-xxxx-x-x.dmg fájlt, és kövesse a képernyőn megjelenő utasításokat (1. ábra).

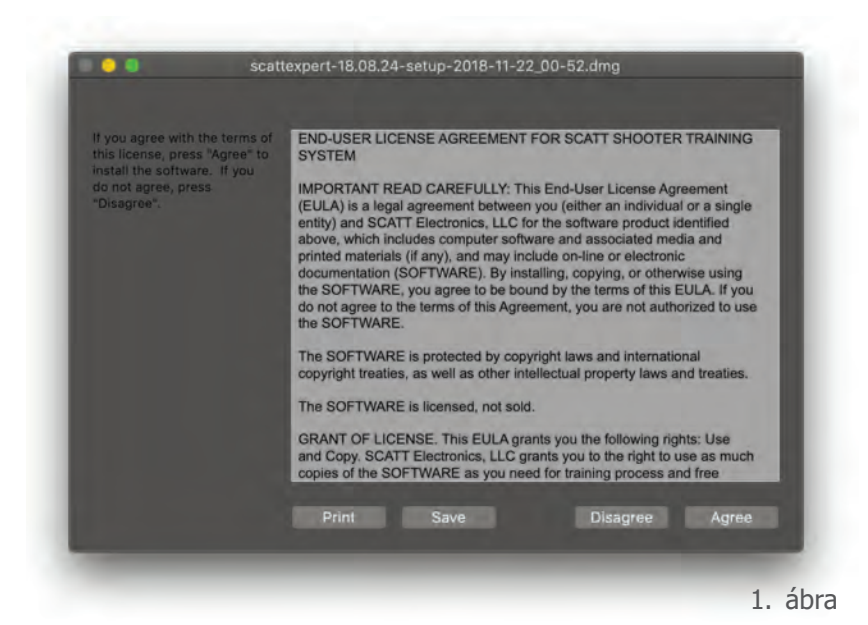

Az összes szükséges szoftver megtalálható a mellékelt USB-meghajtón, de ha szükséges, a következő webhelyről bármikor letöltheti a szoftver és az útmutatók legújabb verzióját: https://www.scatt.com

#### **Az edzőrendszer csatlakoztatása**

A SCATT MX-W2 rendszer háromféleképpen csatlakoztatható:

#### $\Box \cdots \Box$

Közvetlen Wi-Fi-kapcsolat: a POWER (Tápellátás) gomb alatt található MODE (Mód) LED-jelzőfény kéken világít. Az érzékelő nyílt Wi-Fi-hálózatot hoz létre a következőhöz hasonló néven: SCATT\_XXXXXXXX (a hálózat pontos neve az érzékelőn van feltüntetve).

Kapcsolja be az optikai érzékelőt a POWER (Tápellátás) gomb megnyomásával. A POWER (Tápellátás) gomb alatt található LED-jelzőfény kéken villogni kezd.

A kék villogás azt jelzi, hogy az érzékelő közvetlen kapcsolattal csatlakozik. Kapcsolja be a Wi-Fi funkciót a számítógépen vagy a mobileszközön, és csatlakoztassa a számítógépet vagy a mobileszközt a SCATT\_XXXXXXXX hálózathoz.

Amikor a rendszer csatlakozik, a LED-jelzőfény (7) a kék villogásról folyamatos kék világításra vált.

Közvetlen kapcsolat esetén a számítógépen vagy a mobileszközön nem lesz internetkapcsolat. Ezt a módot akkor használja, ha a közelben nincs megbízható Wi-Fi-hálózat.

### $\oplus \ldots \stackrel{\mathscr{E}_1}{\underset{\longleftarrow}{\longrightarrow}} \ldots \stackrel{}{\underbrace{\square}}$

Hálózati kapcsolat: a POWER (Tápellátás) gomb alatt található LED-jelzőfény zölden világít. Az érzékelő a helyi Wi-Fi-hálózaton keresztül tud csatlakozni a számítógéphez, a táblagéphez, illetve az okostelefonhoz.

A hálózati környezet és az internet (ha van internetkapcsolat) elérhető lesz.

Mielőtt erre a módra váltana, párosítania kell a SCATT-érzékelőt a helyi Wi-Fi-hálózattal.

Ehhez használhatja a WPS gyors párosítást (lásd alább), vagy adja meg a Wi-Fi-profilt (azonosító és jelszó) a SCATT szoftverben, az About (Névjegy) lapon található érzékelőbeállításoknál.

Ha a gyors WPS-hitelesítéssel szeretné csatlakoztatni az érzékelőt a helyi Wi-Fi-hálózathoz, akkor hálózati módra (zöld LED-jelzőfény) kell beállítania az érzékelőt a MODE (Mód) gomb egyszeri rövid megnyomásával. Amikor a POWER (Tápellátás) gomb alatt található LED-jelzőfény zölden villog, nyomja meg és tartsa nyomva a MODE (Mód) gombot, amíg a LED-jelzőfény narancssárgára nem változik, majd engedje fel a MODE (Mód) gombot, és figyelje a LED-jelzőfényt, amely villogni kezd két rövid villanás ismétlésével.

A Wi-Fi-útválasztón található WPS gomb megnyomásával vegye fel a hálózatának Wi-Fi-profilját az érzékelő memóriájába, hogy az érzékelő a továbbiakban automatikusan tudjon csatlakozni a hálózathoz. A POWER (Tápellátás) gomb alatt található LED-jelzőfénynek ekkor folyamatos zöld világításra kell váltania.

Az érzékelő a 2,4 GHz-es hálózatokat támogatja, és 20 MHz-es csatornán működik.

#### $\Box \psi \Box$

Közvetlen USB-kapcsolat: a POWER (Tápellátás) gomb alatt található LED-jelzőfény sárgán világít.

Az érzékelő és a számítógép normál USB-kapcsolaton keresztül csatlakozik. Ez a mód lehetővé teszi az edzést, valamint az érzékelő összes beállításának elérését.

A csatlakoztatási módok között az érzékelőn található "MODE" (Mód) gomb rövid megnyomásával válthat.

#### **Új edzés**

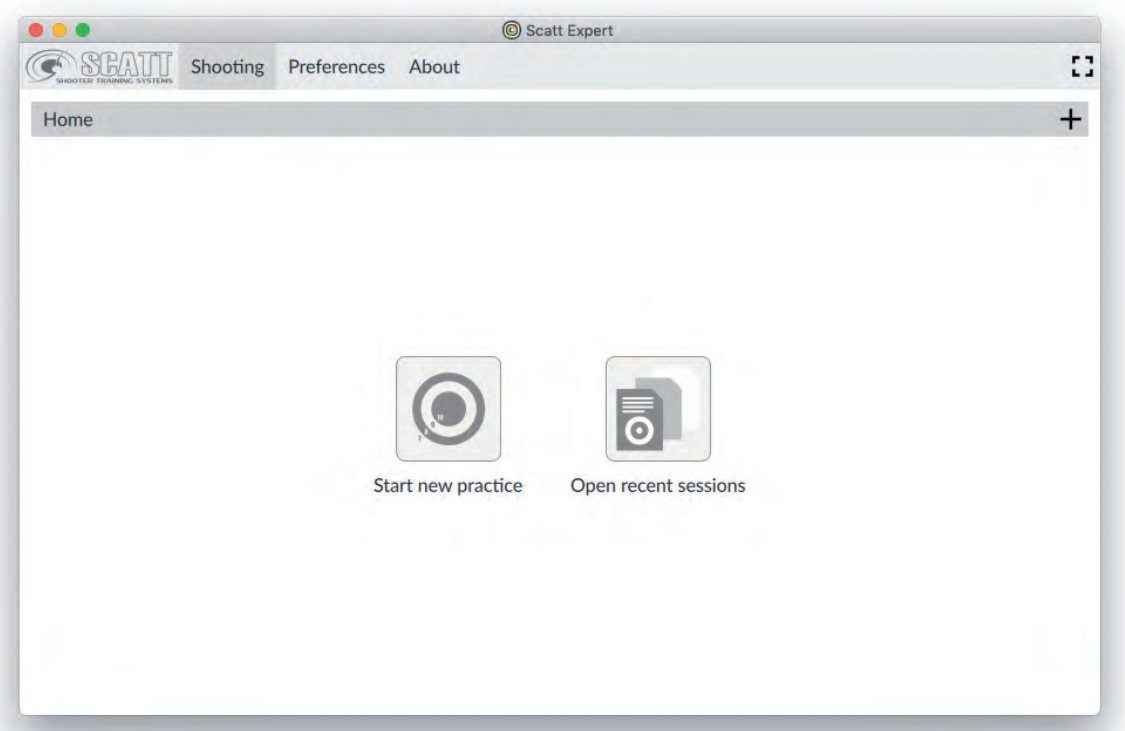

2. ábra

A szoftver főoldalán kattintson a "Start Practice" (Edzés elkezdése) gombra.

Első alkalommal a rendszer kéri egy felhasználónév megadását. A felhasználónév megadása után kattintson a Continue (Folytatás) gombra. Megjelenik a hardverkonfigurálási képernyő (3. ábra).

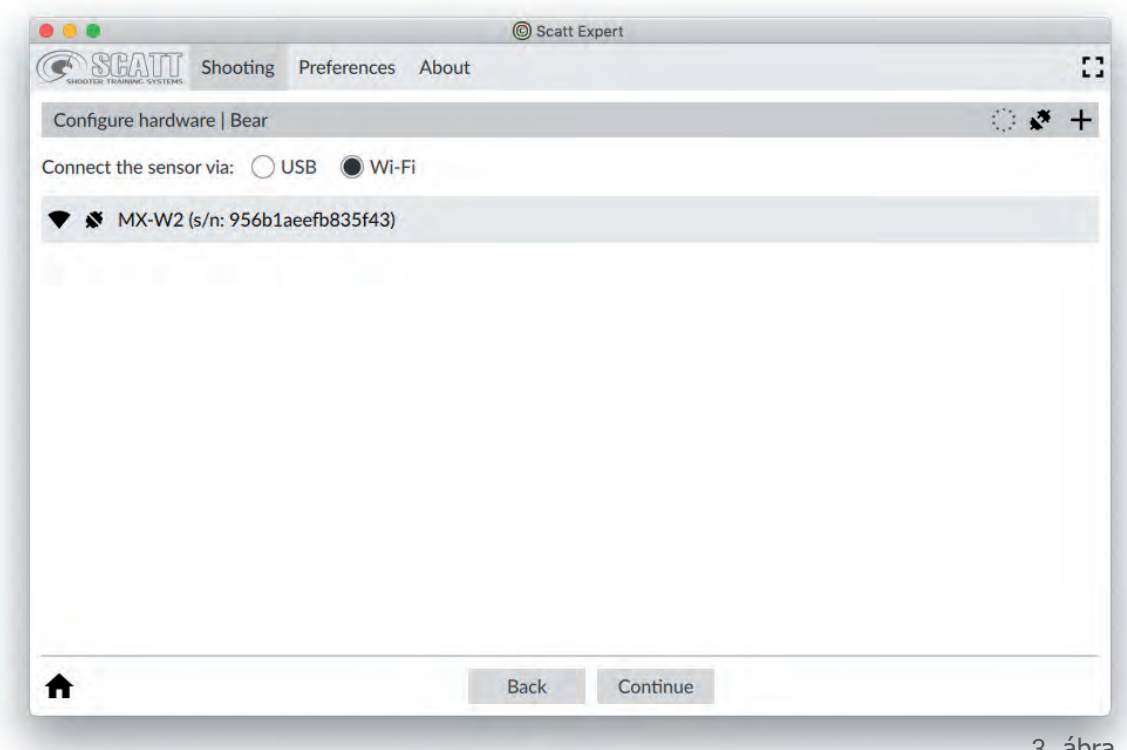

3. ábra

Válassza ki a vezetékes vagy a vezeték nélküli csatlakoztatási módot, válassza ki az eszközét, majd kattintson a Continue (Folytatás) gombra. Ekkor megjelenik a céltáblák könyvtára (4. ábra).

#### **Céltáblák**

A bal oldali listából válassza ki a kívánt céltáblát, állítsa be a távolságot és az űrméretet (ha a választott céltáblához több lehetőség is elérhető), és kattintson a Continue (Folytatás) gombra. A rendszer átvált a kalibrálási módra (6. ábra).

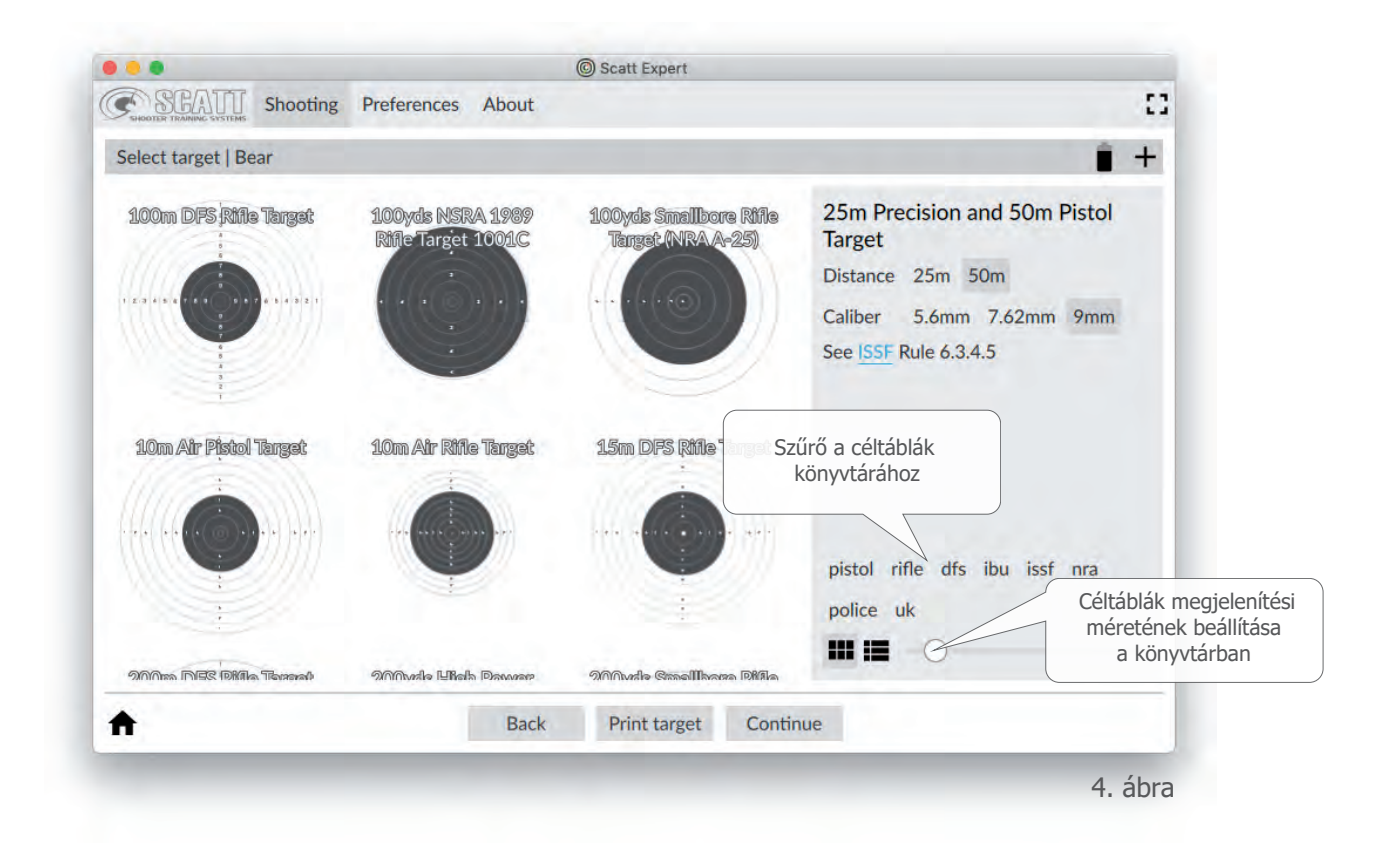

Ha normál (tényleges) távolságon szeretne edzeni, használhat szabványos papír céltáblákat vagy elektronikus találatjelző céltáblákat.

Ha kisebb távolságon szeretne edzeni, például az otthonában, a "Print Target" (Céltábla nyomtatása) menü használatával (5. ábra) kinyomtathatja a céltábla méretarányosan kicsinyített példányát.

#### **Céltábla nyomtatása**

Ezen a képernyőn adhatja meg a papír céltábla és az érzékelő közötti, méterben mért tényleges távolságot. Adja meg az egyéb kívánt beállításokat is, és kattintson a "Print" (Nyomtatás) gombra.

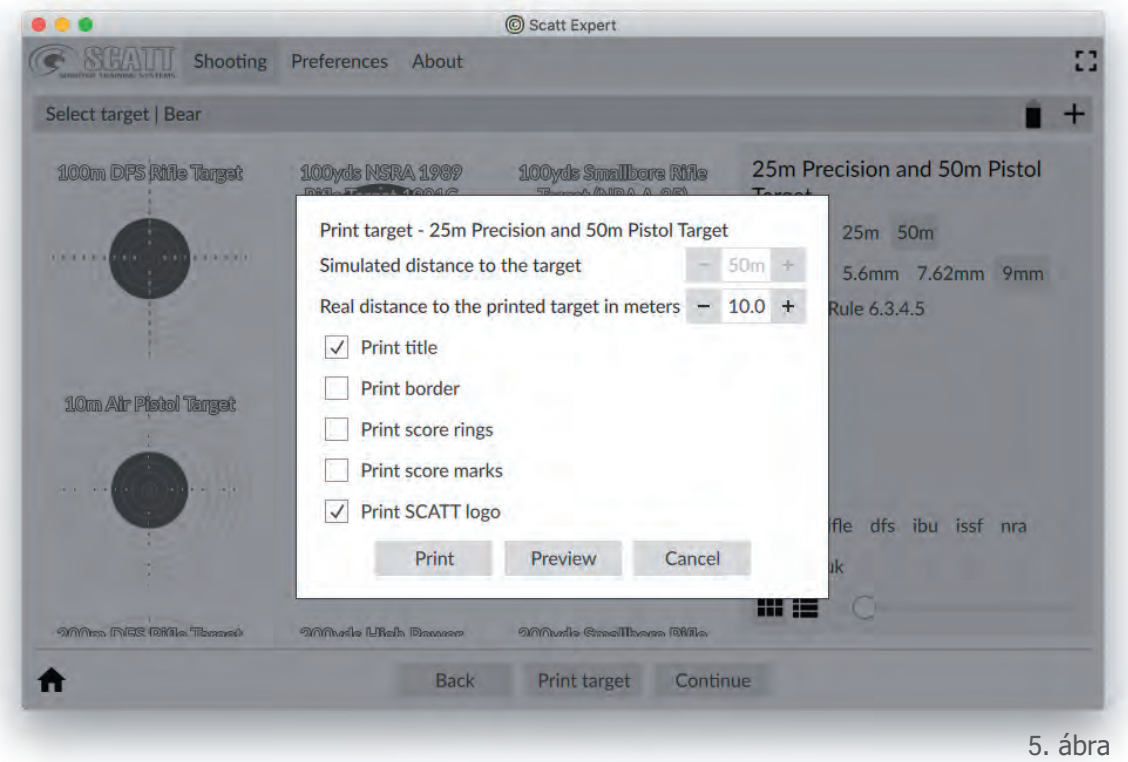

Beltéri használat esetén a céltáblát egyenletesen kell megvilágítani úgy, hogy a fényerősség legalább 1000 Lux legyen (a méréshez okostelefonos fénymérő alkalmazást használhat).

Meleg fényű (2700 К) LED-világítás, normál izzólámpa vagy halogén világítás használatát javasoljuk.

#### **Az optikai érzékelő kalibrálása**

Az optikai érzékelő és a fegyver irányzékának összehangolásához célozzon pontosan a papír céltábla közepére. A célzópontnak (a piros pontnak) meg kell jelennie a képernyőn az érzékelő látómezőjében (a nagy fekete körben). Célozzon pontosan, és süsse el a fegyvert.

Az optikai érzékelő rögzíti a lövést, és a koordinátáit a céltábla közepeként regisztrálja. A program automatikusan a céltábla közepéhez igazítja a kalibrálási lövés koordinátáit.

A fegyver irányzékán nem kell semmilyen állítást végrehajtania.

A pontosabb kalibráláshoz több lövést is leadhat, mielőtt átvált az edzési módra. Ilyenkor a program a kalibrálási koordináták átlagértékét tekinti középpontnak.

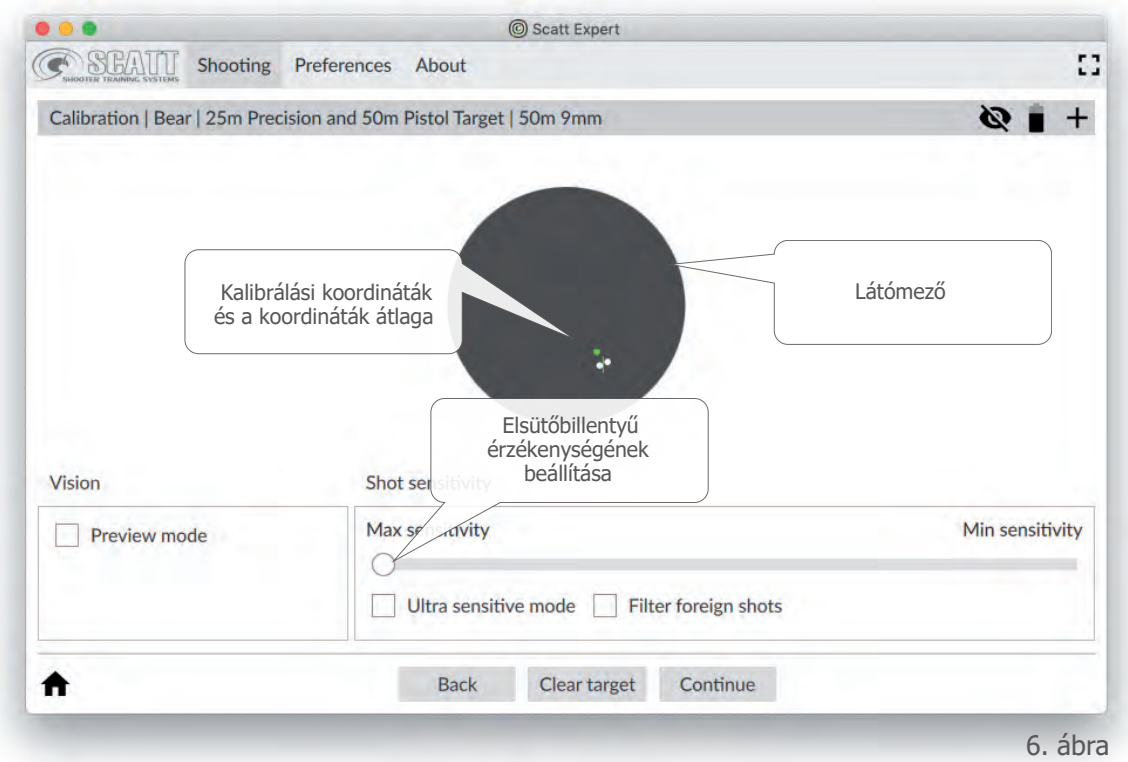

Ha kalibráláskor a piros pont a látómezőben mozog, de az elsütőbillentyű elhúzásakor a program nem regisztrálja a lövést, húzza balra az elsütés érzékenységét állító csúszkát, és ellenőrizze, hogy az érzékelő megfelelően van-e rögzítve a fegyverre, és nincs-e alátét az érzékelő rögzítőeleme és a fegyvercső között ("fém a fémhez" érintkezésnek kell lennie).

Ha nem látja a piros célzópontot a fekete körben, amikor a papír céltábla céloz, a "Preview mode" (Előnézeti mód) jelölőnégyzet bejelölésével váltson át előnézeti módra (7. ábra), célozzon ismét a céltáblára, és ellenőrizze, hogy a pont megjelenik-e a látómezőben célzás közben.

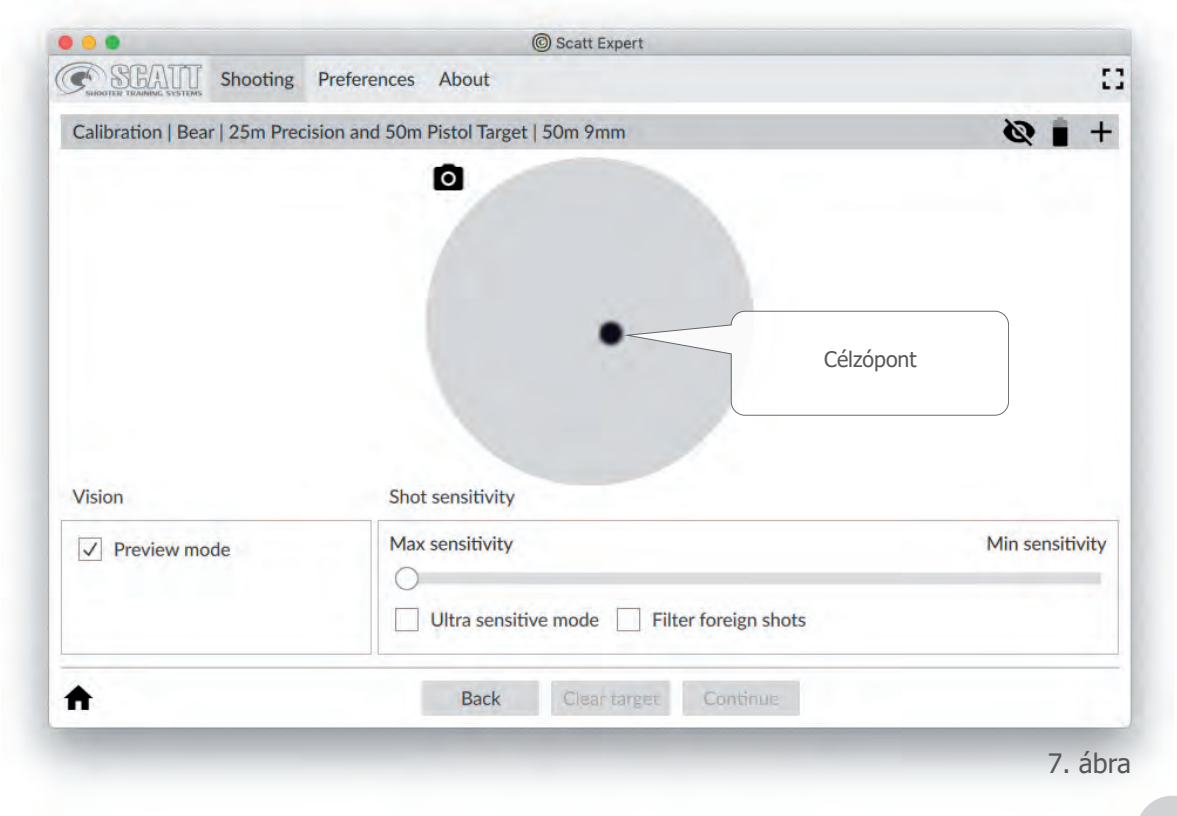

Ha nem jelenik meg, akkor a V alakú rögzítőprizma réz állítócsavarjainak segítségével állítsa be az érzékelő szögét úgy, hogy az Ön látószöge nagyjából egybeessen az érzékelő látószögével, és a pont megjelenjen a képernyőn célzás közben. A pontnak nem kell tökéletesen középre kerülnie, de a látómező határain belül kell lennie.

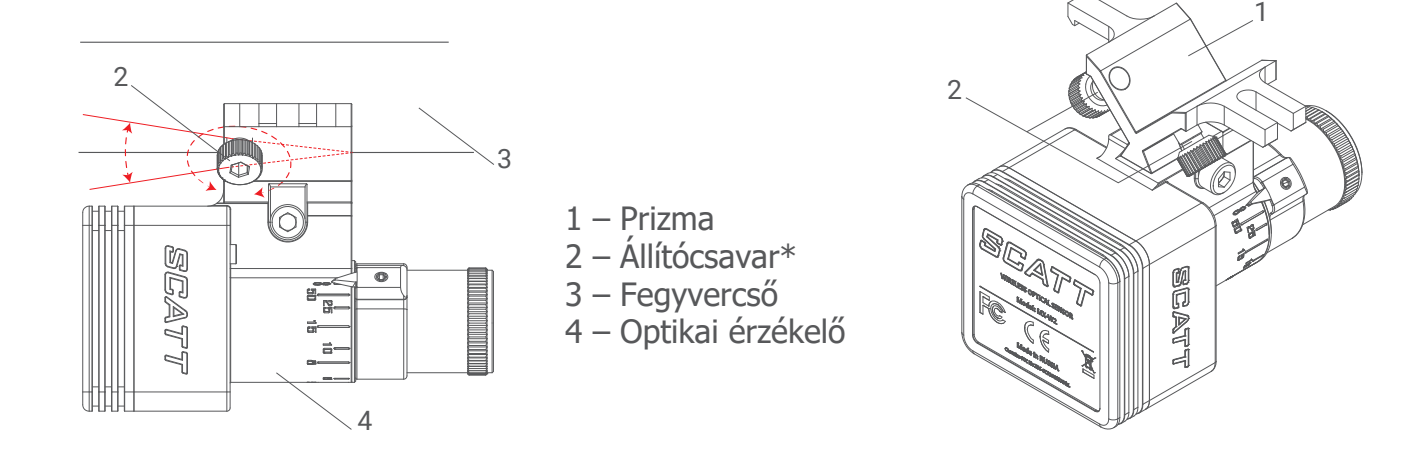

#### **Practice (Edzés) ablak**

Ezen a képernyőn (8. ábra) látható a célzópont mozgásának nyomvonala valós időben. A program az elsütőbillentyű elhúzásakor hallható kattanást rögzíti, és ezt a rögzített értéket a célzópont mozgási sebességével és a ballisztikus koefficienssel összevetve kiszámítja és megjeleníti a találatot a képernyőn.

![](_page_12_Figure_4.jpeg)

Minden lövés után (vagy bármikor) lejátszhatja a célzópont mozgását a céltáblán, és megtekintheti a lövés adatait. A céltáblától balra található a lövések listája. Ez tartalmazza a lövések adatait: találat, célzási idő, az idő 10-es körön belüli százaléka, a célzópont átlagos sebessége stb.

A célzópont nyomvonala több különböző színű szakaszból áll, ami megkönnyíti a lövések elemzését:

- Zöld Első célzási szakasz
- $\bullet$  Sárga 1 másodperc a lövés előtt
- Kék 0,3 másodperc a lövés előtt
- **Piros Utántartás**

A program automatikusan menti az edzéseket, hogy azok később is elérhetők legyenek.

#### **A céltábla méretezése a képernyőn**

A megjelenített céltáblát bármikor nagyíthatja vagy kicsinyítheti az 1–9 billentyű megnyomásával. Ezzel a választott számnak megfelelő céltáblakörre méretezheti a céltáblát.

Ha a találat a céltábla képernyőn megjelenített részén kívülre esik, akkor a program automatikusan a találatnak megfelelően méretezi a céltáblát.

A bal egérgombbal kattintva húzással is megadhatja azt a részt a képernyőn, amelyet részletesen szeretne megjeleníteni.

Az alapértelmezett céltáblamérethez való visszatéréshez kattintson az egér jobb gombjával.

#### **Szoftveres korrekció végrehajtása**

Ha a tartási terület közepe vagy a találatok szórása nem megfelelő helyen van a céltáblán a kalibrálást követően, szoftveres finomhangolást végezhet.

Ehhez jelölje ki az utolsó lövést a lövések listáján, kattintson a "Make Correction" (Korrekció végrehajtása) gombra, majd kattintson arra a pontra a céltáblán, ahol a találatnak lennie kellene az érzése szerint.

Kattintson ismét a "Make Correction" (Korrekció végrehajtása) gombra, vagy kezdjen el célozni a következő lövéshez.

Ezután a program a korrekciót figyelembe véve fogja megjeleníteni a további lövéseket.

Ha a lövések szórása a 8-as körön kívül található, célszerű új kalibrálást végrehajtani.

#### **Egyéb funkciók**

Az eredmények teljes körű elemzéséhez a SCATT Expert program számadatokat és diagramokat jelenít meg minden lövéshez.

A célzópont nyomvonalának elemzésével jobban értelmezhető az eredmény, és meghatározhatók a célzási és az elsütési hibák.

A szoftver többféle grafikontípust és adattípust jelenít meg, amelyek alapján a sportlövő átfogó képet kap a teljesítményéről.

A lövések listájában megjelenítendő adatokat a "Preferences / Shot list" (Beállítások / Lövések listája) lapon választhatja ki.

A következő adatok érhetők el:

No – A lövés sorszáma.

- D A találat helye a céltábla közepéhez viszonyítva.
- R A találat értéke.
- T Célzási idő.
- 10.0 A célzási idő azon része százalékban kifejezve, ameddig a célzópont a 10-es körön belül volt a lövés előtt. (A célzási idő mérése a beállításoknál adható meg.)
- 10a0 A célzási idő azon része százalékban kifejezve, ameddig a célzópont az "abszolút" 10-es körön belül volt a lövés előtti utolsó másodpercben (az "abszolút" 10-es a találati koordináták átlagértékének sárga kereszttel jelzett helye körülötti elképzelt 10-es kör). (A célzási idő mérése a beállításoknál adható meg.)
- S1 A célzópont sebessége a lövés előtti utolsó 1 másodpercben.
- S2 A célzópont sebessége a lövés előtti utolsó 0,25 másodpercben.
- DA A céltábla közepe és a találat közepe közötti távolság.

További grafikonok és paraméterek megtekintéséhez nyissa meg az információs ablaktáblát a három párhuzamos vonalat ábrázoló gombra kattintva (9. ábra).

![](_page_14_Figure_16.jpeg)

![](_page_14_Figure_17.jpeg)

A kiegészítő információs ablaktábla (10. ábra) a következő adatokat tartalmazza: a céltábla képét az aktuális edzés összes lövésével, a ballisztikus F koefficiens beállítását, a "Distance" (Távolság) grafikont, a "Coordination" (Koordináció) grafikont, a "Time shift" (Időeltolás) grafikont és az "Average trace speed" (Nyomvonal átlagos sebessége) grafikont. Az edzési ablak alján egy piros jelzéseket tartalmazó fehér sáv található. Ez a lövések közötti időtartamok lineáris ábrázolása.

![](_page_15_Figure_1.jpeg)

<sup>10.</sup> ábra

A ballisztikus "F" koefficienssel változtatható meg az az érték, amely a lövések szórását határozza meg a céltáblán. A program dinamikusan megváltoztatja a szórást a céltáblán a koefficiens értékének megfelelően, amikor húzza a csúszkát az állítósávon. Az átlagos "F" érték alapértelmezett beállítás minden edzésnél.

A lövések közötti időtartamokat mutató lineáris grafikon dinamikus időskálaként van megjelenítve, amelyen a függőleges jelzések ábrázolják a lövés pillanatát (a 10-esek jelzései piros színűek, a más találatoké kék színűek). A kijelölt lövést kör jelzi a skálán. A jelzések közötti távolság és a jelzések eloszlása alapján megfigyelhető, hogy a lövések leadása mennyire egyenletesen és milyen időközönként történik.

A "Distance" (Távolság) grafikonon látható a céltábla közepétől számított abszolút távolság az időhöz viszonyítva a kijelölt lövésnél. A grafikon segítségével felismerheti a nem koordinált izommozgások és remegések által okozott mozgásokat.

A "Coordination" (Koordináció) grafikon ábrázolja azt, hogy a sportlövő hogyan tudja kiválasztani a legjobb pillanatot az elsütéshez a stabilitásától függően.

Az elsütéshez megfelelő pillanat kiválasztásának képességével részlegesen kompenzálható a stabilitás hiánya.

A koordináció méréséhez a rendszer az R(t) = négyzetgyök  $X^2(t) + Y^2(t)$  átlagértéket használja a lövést megelőző meghatározott intervallumban.

A sportlövő koordinációjának méréséhez az R(t) érték használható, és különösen ezen érték változásainak jellege (növekedés és csökkenés) a lövést előtti utolsó 0,2–0,3 másodpercben. Minél nagyobb az R(t) érték növekedése az utolsó 0,2 másodpercben, annál rosszabb a koordináció, vagyis annál gyakrabban romlik a tartás minősége az elsütőbillentyű elhúzásának pillanatában.

A "Time shift" (Időeltolás) grafikon mutatja a lövés pillanata és a találat eredménye közötti összefüggést. A grafikonról leolvashatók a lehetséges eredmények, amelyeket a lövés korábbi időpontban történt leadása esetén lehetett volna elérni. Az "Average trace speed" (Nyomvonal átlagos sebessége) grafikon mutatja a célzópont sebességének változásait a célzási folyamat során.

Mindegyik grafikonhoz tartozik egy iratkapcsot ábrázoló gomb, amellyel a céltábla képernyőjének aljára rögzítheti a kívánt grafikont (11. ábra). Ilyenkor a kiválasztott grafikon félig átlátszóan fog megjelenni akkor is, amikor bezárja a kiegészítő információk ablaktábláját. Célzás és a lövés lejátszása közben a program automatikusan elrejti a grafikont.

![](_page_16_Figure_4.jpeg)

Ha el szeretné rejteni a grafikont a céltábla képernyőjén, lépjen vissza a kiegészítő információk ablaktáblájára, és kattintson ismét az iratkapcsot ábrázoló gombra.

#### **Mentett edzés megtekintése**

A SCATT Expert szoftver automatikusan menti az összes edzést, a sportlövő neve és a dátum szerint csoportosítva.

Indítsa el az Expert szoftvert, és kattintson az "Open recent sessions" (Legutóbbi edzések megnyitása) gombra a korábbi edzések eléréséhez (2. ábra).

Ezután válassza ki a sportlövő nevét és a megtekinteni kívánt edzést, majd kattintson az "Open" (Megnyitás) gombra (12. ábra).

![](_page_17_Picture_4.jpeg)

Az edzéseket más számítógépen is megtekintheti, és az edzésfájlokat másoknak is átadhatja megtekintésre.

Ugyanebben az ablakban válassza ki a kívánt edzésfájlt, kattintson az "Export" (Exportálás) gombra, írja be a fájl nevét, és válassza ki a kívánt helyet az exportáláshoz.

A fájl másik eszközön történő megnyitásához telepítenie kell a SCATT Expert szoftvert a másik eszközre.

Az exportált edzésfájl megnyitásához a másik eszközön kattintson az "Open recent sessions" (Legutóbbi edzések megnyitása), majd az "Import" (Importálás) gombra, és válassza ki a fájl helyét.

#### **A program beállításai**

A SCATT Export program beállításai a "Preferences" (Beállítások) lapon érhetők el (14. ábra).

![](_page_18_Picture_34.jpeg)

Megváltoztathatja a nyelvet, a betűtípust és a betűméretet (a betűméret megváltoztatásakor a menü egyéb elemeinek mérete is megváltozik), a színeket stb.

Az eredeti gyári beállítások visszaállításához kattintson a "Default" (Alaphelyzet) gombra.

Az összes mentett edzésfájl törléséhez kattintson a "Reset storage" (Tárolóhely törlése) gombra.

#### **A rendszer áttekintése | Diagnosztika**

Az "About" (Névjegy) lapon találhatók a szoftver aktuális verziójával kapcsolatos információk, valamint innen léphet közvetlenül a SCATT webhelyére a frissítések kereséséhez, és innen nyithatja meg a csatlakoztatott rendszerre vonatkozó "Diagnostics" (Diagnosztika) panelt (15. ábra).

![](_page_19_Picture_91.jpeg)

A "Diagnostics" (Diagnosztika) panelen a csatlakoztatott érzékelő következő adatai jelennek meg: a modell, a sorozatszám, a firmver verziója, valamint az aktuális firmver frissítési állapota. A "Device settings" (Eszköz beállításai) lapon adhat meg jelszót az érzékelő Wi-Fi-hálózatához (közvetlen kapcsolat használata esetén változtassa meg az aktív csatornát és az érzékelő IP-címét).

A "Wi-Fi Profiles" (Wi-Fi-profilok) lapon hitelesítő adatokat is megadhat az új Wi-Fi-hálózati profilokhoz, amelyeket menteni szeretne az érzékelő memóriájába.

A rendszer legfeljebb hét ismert Wi-Fi-hálózati profilt tud tárolni. Ha a profilokban megadott hitelesítő adatok helyesek, akkor a rendszer automatikusan fog csatlakozni ezekhez a hálózatokhoz.

Kattintson az "Add" (Hozzáadás) gombra, adja meg a hálózat nevét és a jelszót (ha van), és kattintson az "OK" gombra.

A program az érzékelő memóriájába menti a hálózati profil hitelesítő adatait. Ha törölni szeretne egy profilt, jelölje ki a listában, és kattintson a "Delete" (Törlés) gombra. A "Wi-Fi Mode" (Wi-Fi-mód) lapon válthat az érzékelő közvetlen vezeték nélküli (kék) és hálózati (zöld) csatlakoztatási módja között.

**Figyelem!** A csatlakoztatási mód megváltoztatásakor az érzékelő újraindul, és ideiglenesen megszakad a kommunikáció az érzékelővel. Az újbóli csatlakoztatáshoz győződjön meg arról, hogy az érzékelő és a számítógép ugyanahhoz a Wi-Fi-hálózathoz csatlakozik, illetve hogy a számítógép az optikai érzékelő Wi-Fi-hálózatához csatlakozik (közvetlen kapcsolat használata esetén).

#### **Az optikai érzékelő gyári beállításainak visszaállítása**

Az érzékelő összes beállításának alaphelyzetbe állításához a "POWER" (Tápellátás) gomb megnyomásával kapcsolja be az érzékelőt, nyomja meg és tartsa megnyomva a "MODE" (Mód) gombot kb. 20 másodpercig, amíg a működési mód jelzőfénye pirosan nem kezd világítani, majd engedje el a gombot.

Az érzékelő újraindul, és az összes beállítása visszaáll a gyári értékre.

#### **Tisztítás**

Használjon száraz, puha törlőruhát az érzékelő burkolatának tisztításához. A makacs szennyeződések eltávolításához használjon enyhe mosószeres vagy szappanos vízbe mártott törlőruhát.

Az érzékelő optikai lencséjének tisztításához használjon speciális optikai tisztítókendőt.

Soha ne használjon hígítót vagy benzint az érzékelő és a tartozékok tisztításához.

#### **Műszaki adatok**

![](_page_20_Picture_87.jpeg)

\* A gyártó fenntartja a jogot arra, hogy a saját döntése alapján, illetve a jelen útmutatóban vagy azon kívül közölt további értesítések nélkül olyan módosításokat hajtson végre, amelyek nem vezetnek a rendszer funkcióinak minőségromlásához.

## SCATT Electronics LLC

141551 Oroszország, Moszkvai terület, Szolnyecsnogorszkij körzet, Andrejevka irodapark 3-B, 56-os iroda

Telefon: +7 (499) 504-93-74 E-mail: info@scatt.com www.scatt.com